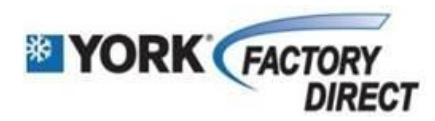

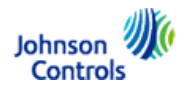

## **ENTERING A CLAIM FOR SOURCE 1 WARRANTY (WITHOUT A SERIAL NUMBER):**

(To be used when unit is out of warranty but replacement Source 1 part failed within 1st year, (any S1- part, T'stat)

- **1. Login to [www.upgnet.com](http://www.upgnet.com/) with user name and password.**
- **2. Click on "Go to Centers".**
- **3. Go to the "Warranty Center" on the main menu.**
- **4. Choose "Warranty Claims".**
- **5. Click on "Submit Source 1 Warranty Claim".**
- **6. Enter a document control number \*.**

This used to be where the SW number from the paper claims were entered.

This can be work order, service ticket, job name, or whatever you wish to reference.

- **7. Click on the box next to "Check if Non-UPG Product".**
- **8. Click "Continue" button.**
- **9. Enter Consumer's information\***

This is who and where the work was done.

- **10. Click "Continue" button.**
- **11. Enter reference number.\***

What you enter here is what will transmit in the p.o. section of your warranty credit.

- **12. Click "Continue" button.**
- **13. Scroll down until you see the "Add Parts Section".**
- **14. Enter the new & failed part numbers.**
	- All parts begin with S1-
- **15. Enter "Date Part Installed".**

This is the date part was originally installed.

**16. Enter "Date Part Failed".**

This is the date the failed part was replaced.

- **17. Verify Invoice Number field circle is filled in**
- **18. Enter the 7 digit York Replacement Part Invoice number in the box to the right.**

Do NOT add the -00/-01 suffix with your invoice number.

- **19. Click "Add" button.**
- **20. Print a copy of your claim for your records.**
- **21. Click "Continue" button.**
- **22. Amount Requested Screen – please verify amount.**
- **23. Click "Submit Claim" button.**
- **24. Print and/or write down your claim number on your documentation.**

\*Denotes that this is not a required field.